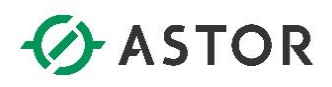

# Instalacja Roli Remote Desktop Services dla systemów Windows Server 2012/2012 R2

Informator Techniczny Wonderware nr 157

12.08.2016 r.

### **INSTALACJA ROLI REMOTE DESKTOP SERVICES – INFORMACJE WSTĘPNE**

## **UWAGA!**

- informator zakłada, że instalacja systemu operacyjnego **Windows Server 2012/2012 R2** została już uprzednio przeprowadzona
- informator techniczny dotyczy instalacji roli RDS dla systemu Windows Server 2012/2012 R2, działającego w natywnym, **dedykowanym** środowisku przez Microsoft – tzn. **domenie Active Directory**

#### **INSTALACJA ROLI REMOTE DESKTOP SERVICES – PROCEDURA INSTALACJI**

Proces instalacji należy rozpocząć od otwarcia konsoli zarządzającej **Server Manager;** aby otworzyć konsolę należy wejść do meu **Start > Kafel: Administrative Tools > Server Manager.** Z poziomu głównego **dashboard**-u należy wybrać opcję **Add roles and features**.

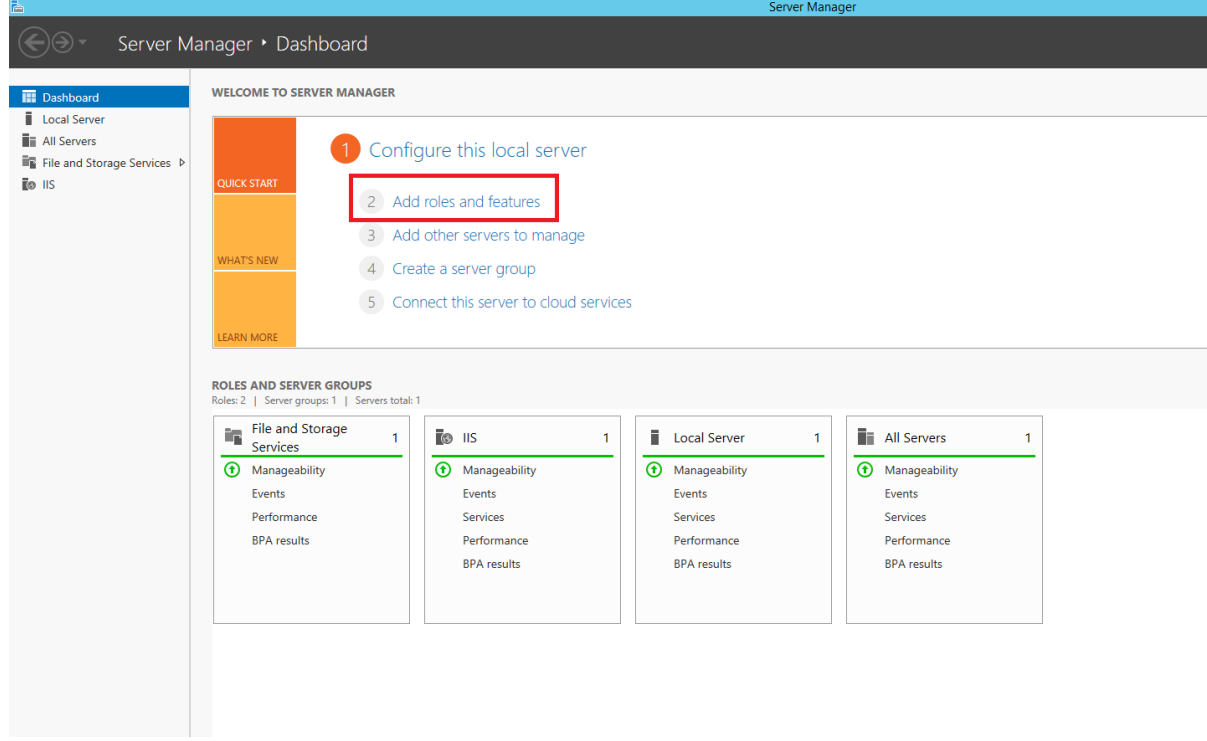

www.astor.com.pl/kontakt support@astor.com.pl **1.1onderwane** 

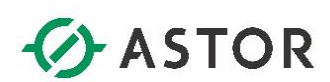

Kliknij przycisk **Next**, aby przejść do kolejnego okna.

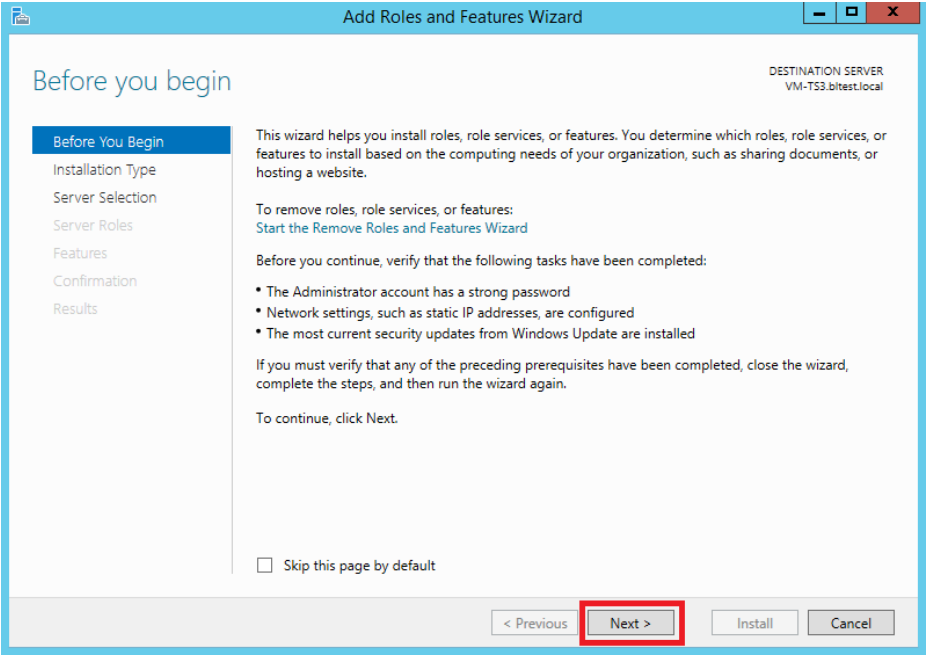

Zaznacz opcję **Remote Desktop Services installation,** a następnie kliknij przycisk **Next**

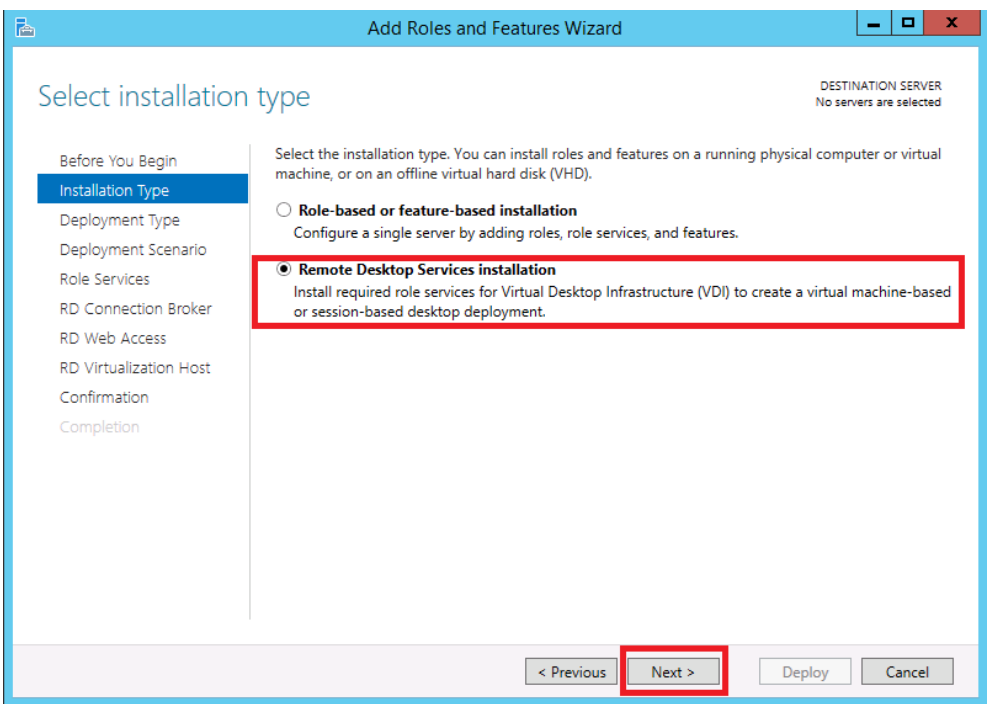

support@astor.com.pl<br>www.astor.com.pl/kontakt 2

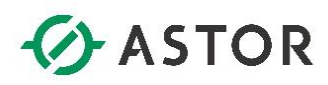

Na kolejnym oknie zaznacz opcję **Quick Start.** Zaznaczenie tej opcji spowoduje, że wszystkie usługi związane z rolą serwera terminalowego zostaną zainstalowane na jednym serwerze. Wybranie opcji **Standard deployment**, pozwala na deployowanie poszczególnych usług pulpitu zdalnego na różne serwery.

Podczas instalacji roli serwera terminalowego, na serwerze zostaną zainstalowane następujące usługi:

 **RDS Connection Broker –** usługa wspierająca korzystanie z farm serwerów terminalowych, pozwalających na równoważenie obciążenia (load-balancing) serwerów RDS wchodzących w skład danych farm. Usługa umożliwia m.in.:

**-** równomierne rozłożenie obciążenia sesjami pomiędzy serwery pulpitu zdalnego należące do danej farmy

**-** nawiązywanie ponownego połączenia z istniejącymi sesjami w farmie serwerów usług pulpitu zdalnego. Funkcja ta zapobiega sytuacji rozpoczęcia nowej sesji, na nowym serwerze dla użytkownika, który jest ciągle zalogowany na jednym z serwerów RDS w farmie, ale w danej chwili jest od niego odłączony (stan disconnected)

**-** zapewnia użytkownikom dostęp do pulpitów wirtualnych lub programów typu RemoteApp hostowanych na określonych serwerach

- **RD Web Access –** usługa umożliwiająca na dostęp do programów typu RemoteApp lub pulpitów zdalnych za pośrednictwem menu Start lub przeglądarki internetowej
- **RD Session Host –** usługa odpowiadająca za hostowanie na danym serwerze sesji pulpitu zdalnego lub programów typu RemoteApp

Szczegóły dotyczące poszczególnych usług można znaleźć w odpowiednich notach technicznych Microsoftu. Przykładowy link do opisu roli RDS dla systemów Windows Server 2012/2012 R2: [https://technet.microsoft.com/en-us/library/hh831447\(v=ws.11\).aspx](https://technet.microsoft.com/en-us/library/hh831447(v=ws.11).aspx)

Podczas pracy z oprogramowaniem Wonderware, w podstawowej roli serwera terminalowego jaką jest udostępnianie pulpitu zdalnego klientom, nie jest wymagane korzystanie z usług typu RDS Connection Broker, czy RD Web Access; stąd ich konfiguracja w następnych krokach tego informatora została pominięta. Każdy przypadek bardziej zaawansowanego użycia serwera terminali, należy rozpatrywać osobno.

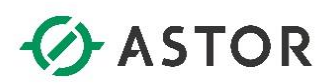

Po wybraniu opcji **Quick Start**, kliknij przycisk **Next,** aby przejść do kolejnego okna.

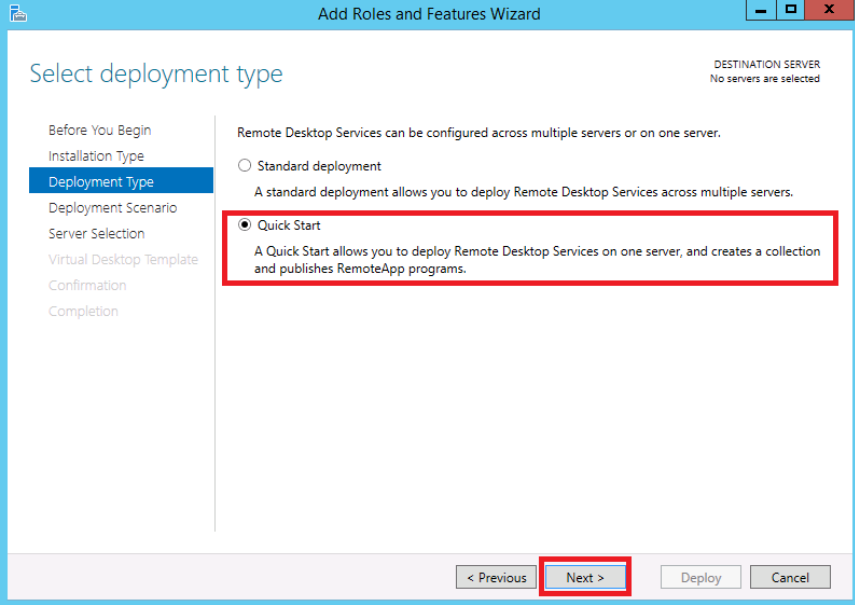

Na kolejnym oknie należy wybrać scenariusz użycia roli RDS. Do wyboru mamy opcję **Virtual machinebased desktop deployment -** bazującą na tworzeniu osobnych wirtualnych maszyn, które mogą być przydzielone w jednym czasie tylko dla jednego użytkownika, oraz opcję **Session-based desktop deployment –** bazując na indywidualnych sesjach uruchamianych wewnątrz systemu operacyjnego na serwerze fizycznym lub wirtualnej maszynie pełniącej rolę serwera RDS. Wybierz opcję **Session-based desktop deployment,** a następnie wciśnij przycisk **Next.**

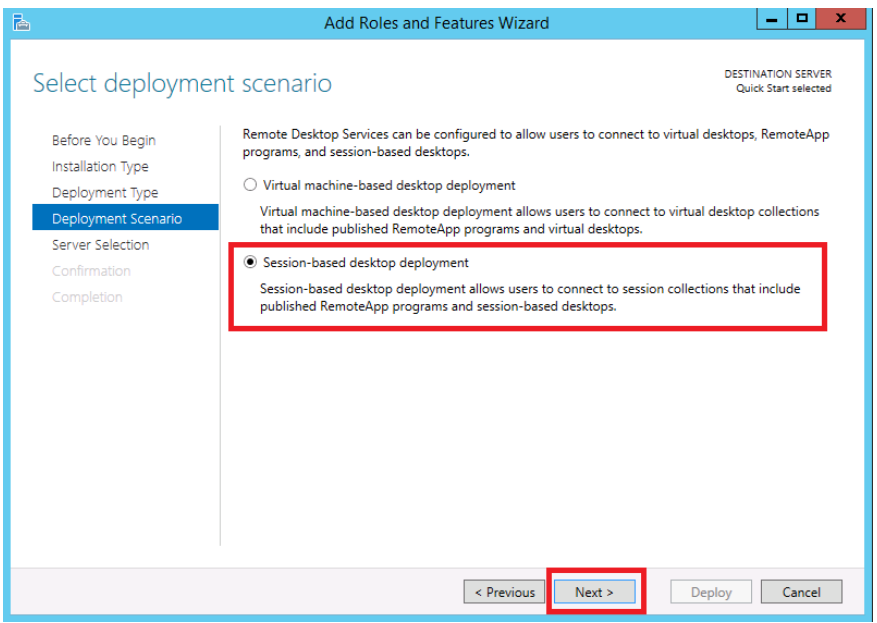

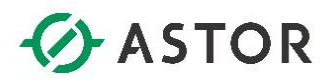

Upewnij się, że na listach zaznaczony jest właściwy serwer na którym ma być deployowana rola serwera RDS i wciśnij przycisk **Next.**

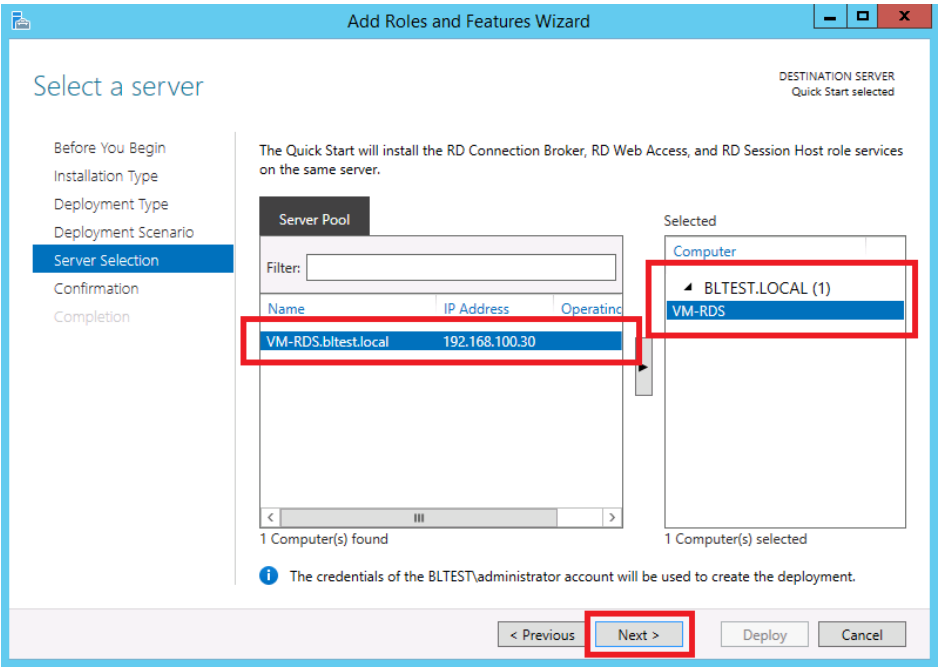

Instalacja roli RDS wymaga restartu serwera w trakcie procesu instalacji. Zaznacz opcję **Restart the destination server automatically if required,** aby serwer zrestartował się automatycznie w momencie kiedy będzie tego potrzebował. Po restarcie serwera instalacja będzie dalej kontynuowana automatycznie. Po zaznaczeniu wspomnianej wcześniej opcji, kliknij przycisk **Deploy.**

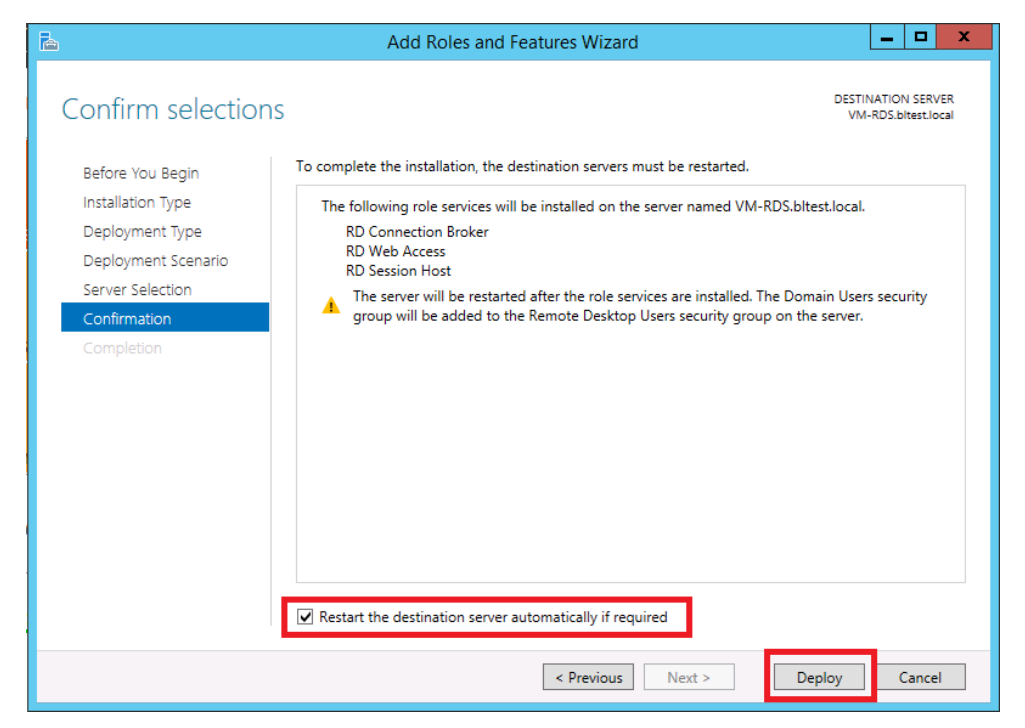

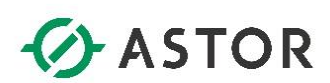

Po wciśnięciu przycisku **Deploy**, instalacja roli zostanie uruchomiona.

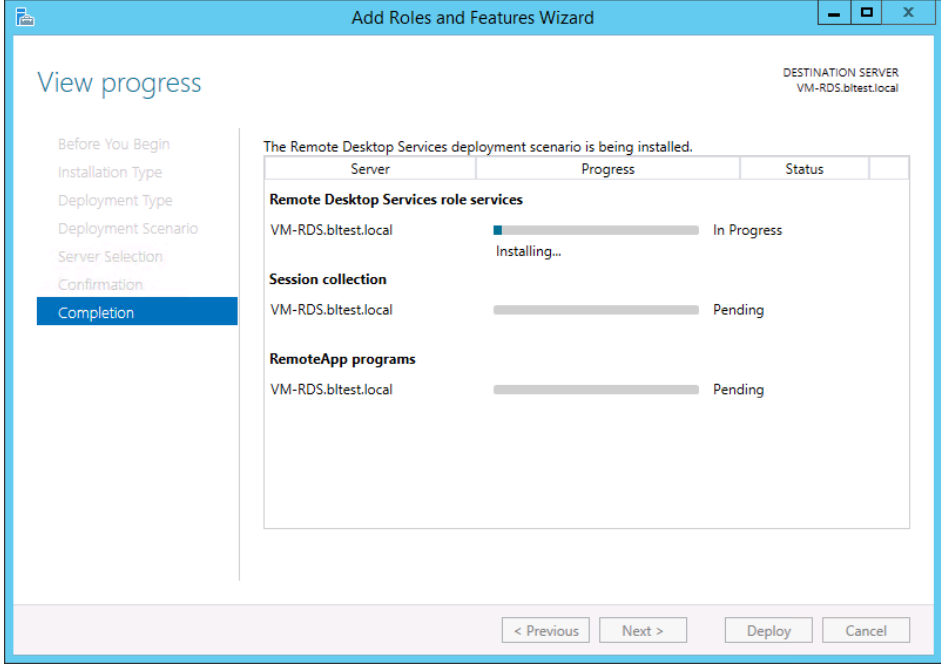

Po zakończeniu procesu instalacji, wciśnij przycisk **Close.**

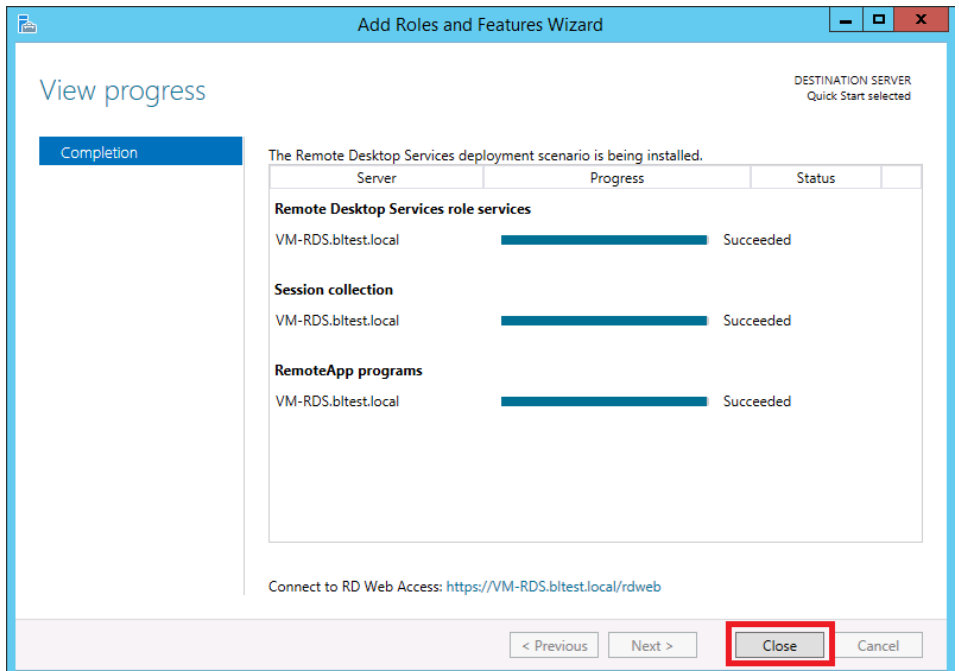

**Dopiero po zakończonym z sukcesem procesie instalacji roli serwera usług terminalowych, można przystąpić do instalacji odpowiednich komponentów Wonderware-a.**

#### **KONFIGURACJA UŻYTKOWNIKÓW SERWERA RDS**

Po skonfigurowaniu roli serwera terminalowego, w sposób default-owy, dostęp do serwera mają wszyscy członkowie domeny. Można jednak (a nawet zaleca się), aby dostęp do serwera RDS miały tylko osoby, które mają z takiego serwera korzystać; dlatego w konfiguracji serwera RDS można wskazać, jakie osoby lub jakie grupy security domeny AD, mają mieć dostęp do serwera RDS. O skonfigurowanie odpowiednich użytkowników lub grup użytkowników w domenie, należy poprosić **Administratora Domeny.**

Dodatkowo, **Administrator Domeny,** może odpowiednich użytkowników/grupy użytkowników dodać zdalnie do odpowiedniej grupy (Remote Desktop Users) na serwerze RDS, poprzez konfigurację odpowiedniej polisy. Wówczas, nie ma konieczności wykonywania poniższych czynności.

Konfigurację użytkowników/grupy użytkowników, którzy mają mieć możliwość skorzystania z serwera terminalowego, można dokonać poprzez konsolę zarządzającą serwerem - **Server Manager;** aby otworzyć konsolę należy wejść do **Menu Start > Kafel: Administrative Tools > Server Manager.** Na otwartej konsoli, należy wybrać opcję **Remote Desktop Services.**

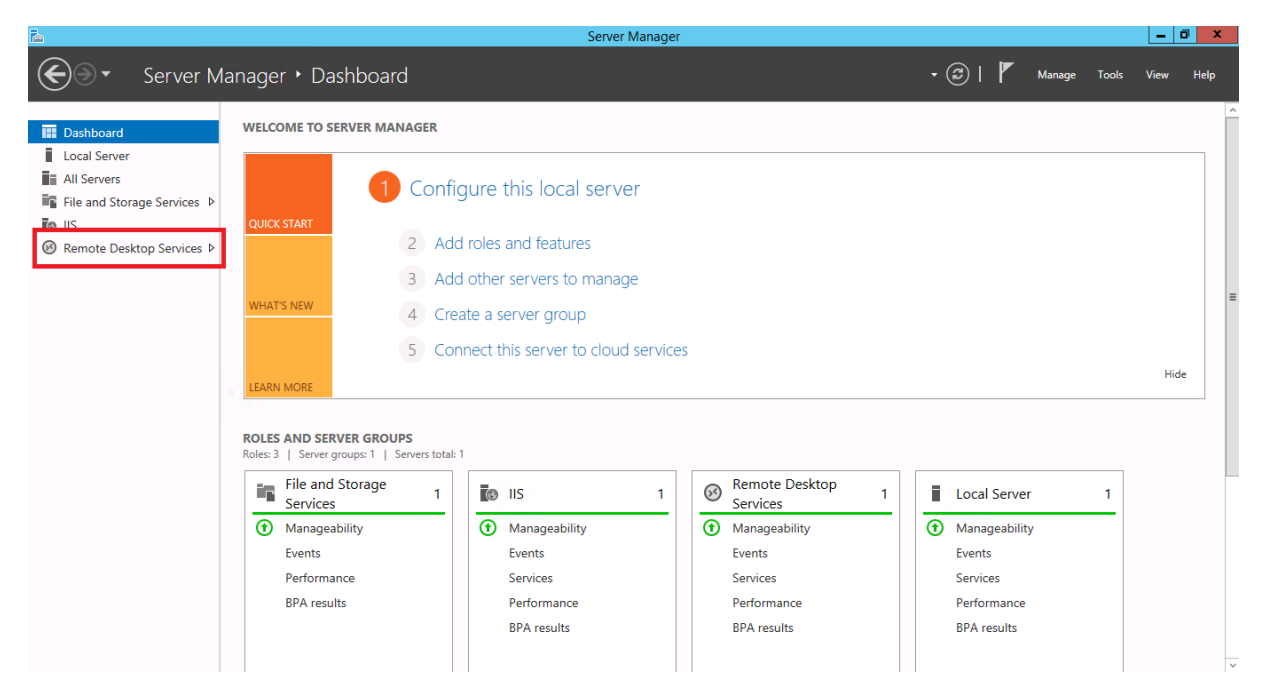

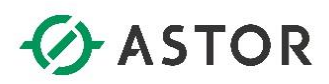

Po wybraniu opcji **Remote Desktop Services,** należy w opcjach z lewej strony wybrać **QuickSessionCollection**, a następnie dla grupy **Properties,** kliknąć przycisk **TASKS** i wybrać opcję **Edit Properties**

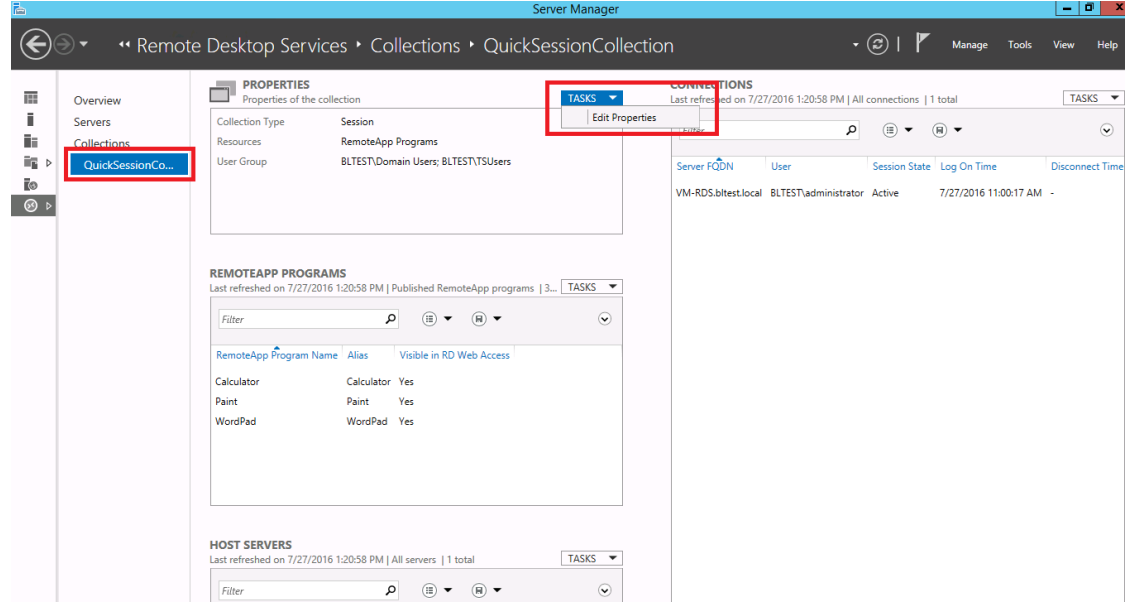

W oknie **QuickSessionCollection Properties,** po wybraniu opcji **User Groups,** można zarówno dodawać jak i usuwać odpowiednich użytkowników/grupy użytkowników, którzy mają mieć dostęp do serwera RDS.

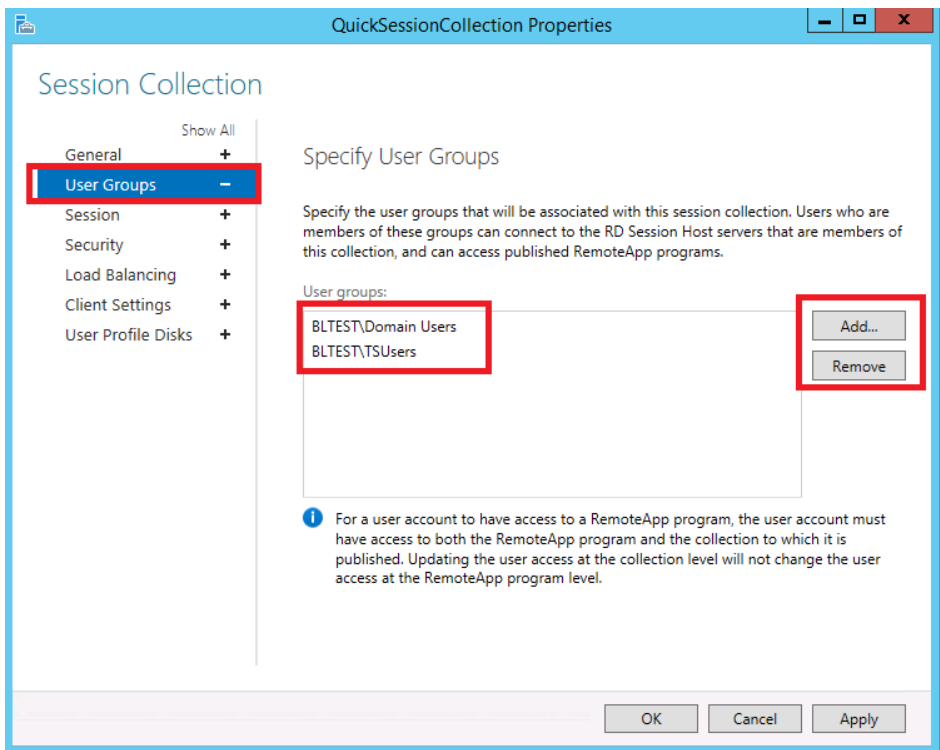

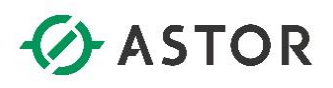

#### **INSTALACJA LICENCJI**

Działanie na serwerze terminalowym wymaga wykupienia specjalnych licencji dostępowych (tzw. RDS CAL-e) od Microsoftu. Działanie na serwerze RDS bez zainstalowania licencji RDS CAL, jest możliwe w ograniczonym czasie – 120 dni, które można wykorzystać np. na testy. Wyróżnia się dwa podstawowe typy licencji:

- **RDS Per Device CALs –** typ licencji na urządzenie wykorzystywany np. w sytuacji, gdzie wielu użytkowników korzysta zawsze z tych samych komputerów klienckich
- **RDS Per User CALs –** typ licencji na użytkownika wykorzystywany np. w sytuacji, gdzie określona grupa użytkowników potrzebuje łączyć się do sesji terminalowej z różnych komputerów klienckich

Dodatkowy typ licencji – tzw. **External Connector (EC),** można wykorzystać w sytuacji, kiedy użytkownicy dostają się do serwera z sieci zewnętrznej (poprzez internet). Wówczas zamiast kupować dla każdego użytkownika z osobna licencję dostępowej CAL, można kupić licencje połączeń zewnętrznych (EC) , dla każdego serwera do którego będą się łączyć użytkownicy.

Po aktywowaniu serwera licencji, należy się zalogować odpowiednimi użytkownikami lub z odpowiednich komputerów, które mają zapewniać dostęp do serwera terminalowego. Pierwsze logowanie wykorzystuje tymczasowo jedną sztukę dostępnych licencji, natomiast po drugim zalogowaniu następuje permanentne wykorzystanie jednej licencji dla danego użytkownika lub komputera. Zwolnienie zajętej licencji następuje dopiero po określonym czasie nie logowania się do sesji terminalowej z konkretnego użytkownika lub komputera klienckiego.

Proces instalacji serwera licencji należy rozpocząć od otwarcia konsoli zarządzającej **Server Manager;**  aby otworzyć konsolę należy wejść do meu **Start > Kafel: Administrative Tools > Server Manager.** Na otwartej konsoli, należy wybrać opcję **Remote Desktop Services.**

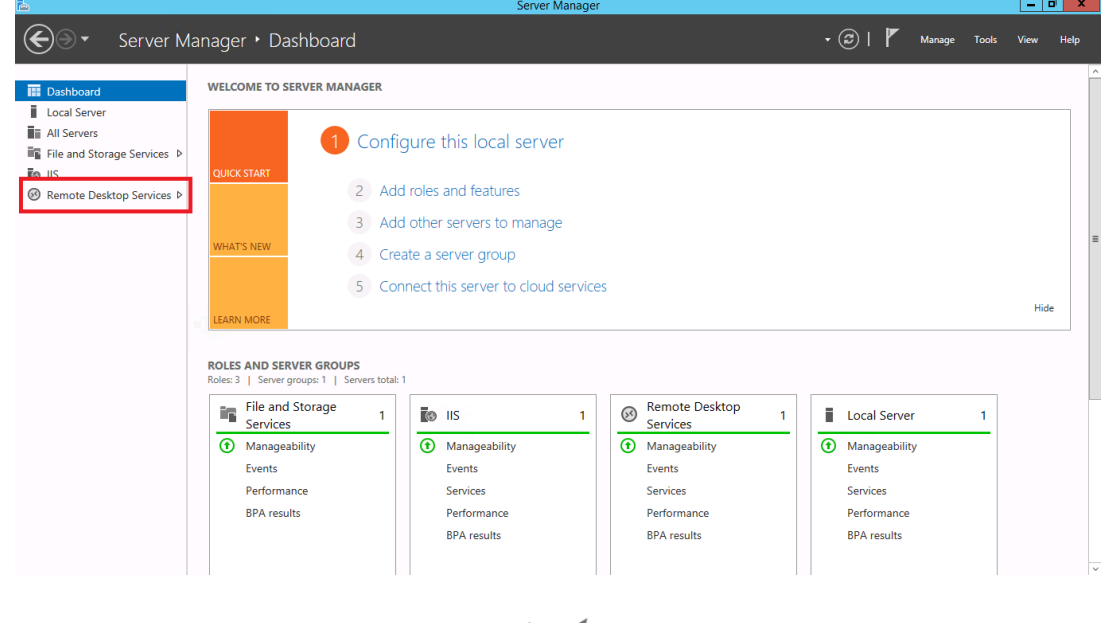

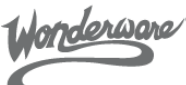

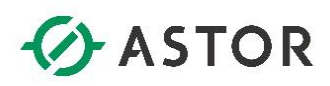

W kolejnym kroku należy wcisnąć zielony przycisk plusa przy opcji **RD Licensing**, aby rozpocząć proces instalacji serwera licencji.

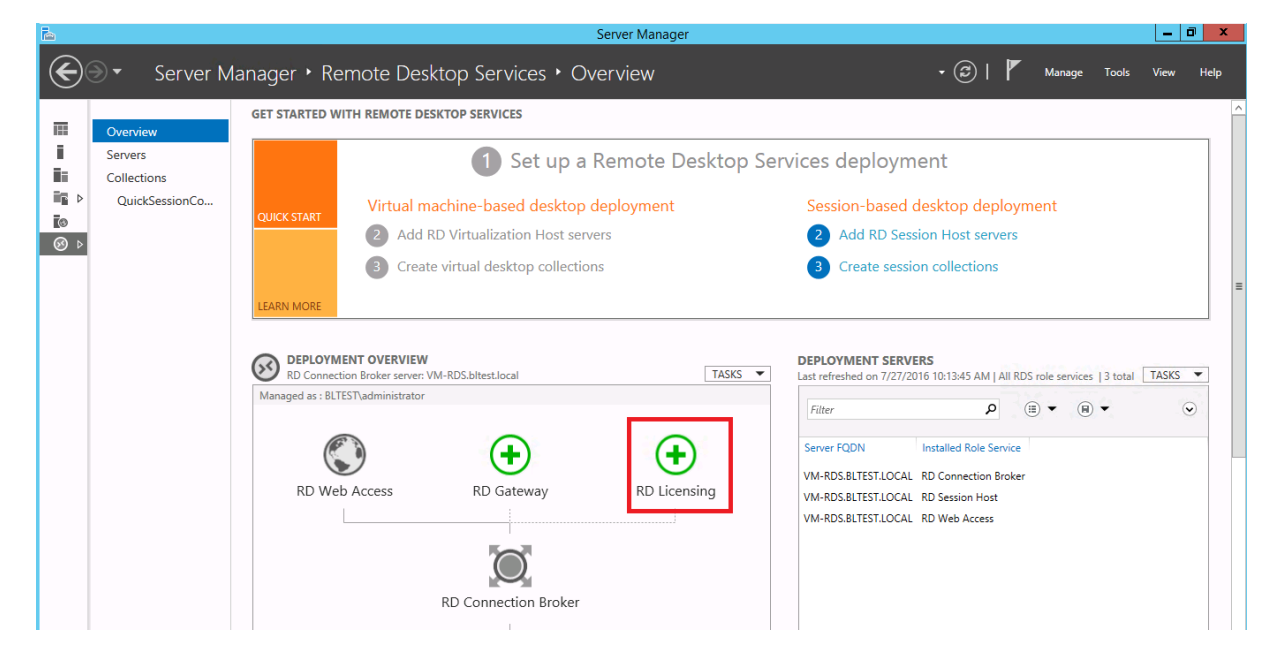

Na kolejnym oknie grupie **Server Pool** należy zaznaczyć serwer na którym ma być zainstalowany serwer licencji, a następnie wcisnąć przycisk **strzałki** dodając tym samym wybrany serwer do grupy **selected.**  Po wybraniu odpowiedniego serwera, należy wcisnąć przycisk **Next.**

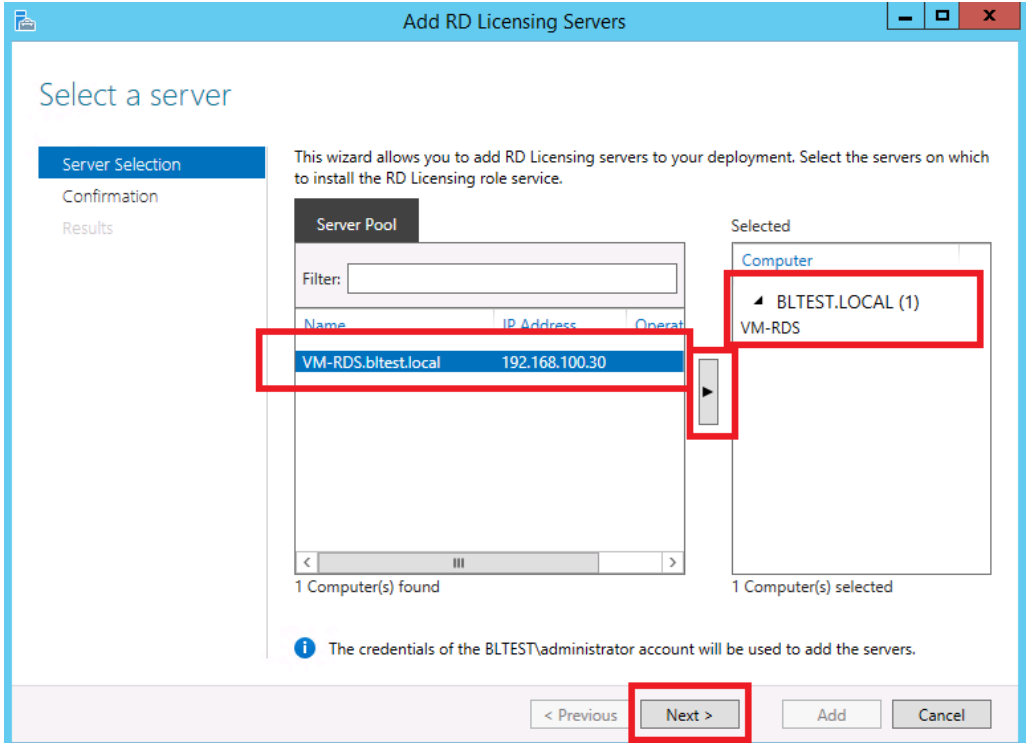

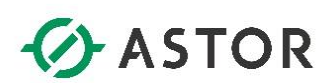

Wciśnij przycisk **Add,** aby rozpocząć proces instalacji serwera licencji.

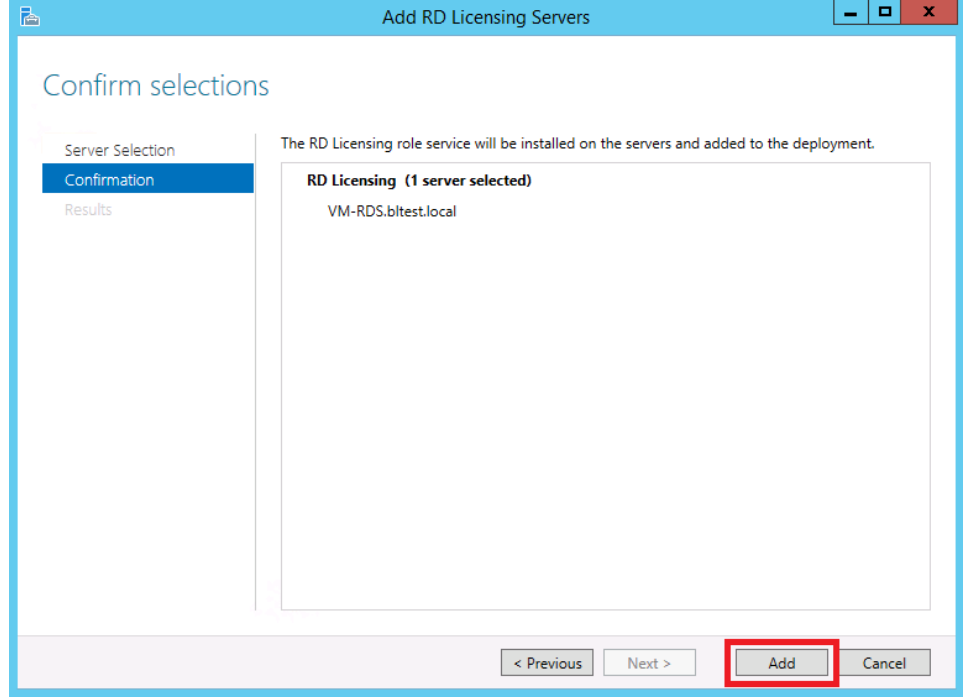

Po zainstalowaniu serwera licencji, wciśnij przycisk **Close,** aby móc przejść do następnych kroków.

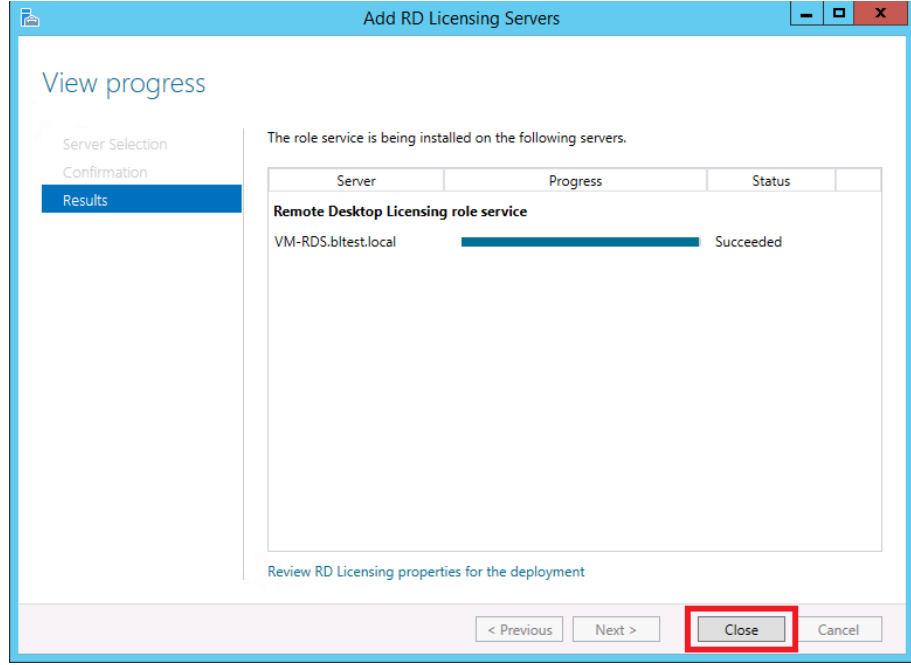

www.astor.com.pl/kontakt support@astor.com.pl **the complex of the complex of the complex of the complex of the complex of the complex of the complex of the complex of the complex of the complex of the complex of the complex of the complex of the c** 

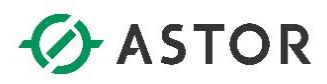

Po powrocie do **Server Managera,** do opcji **Remote Desktop Services,** wybierz dla grupy **Deployment Ovierview** opcję **TASKS,** a następnie **Edit Deployment Properties**

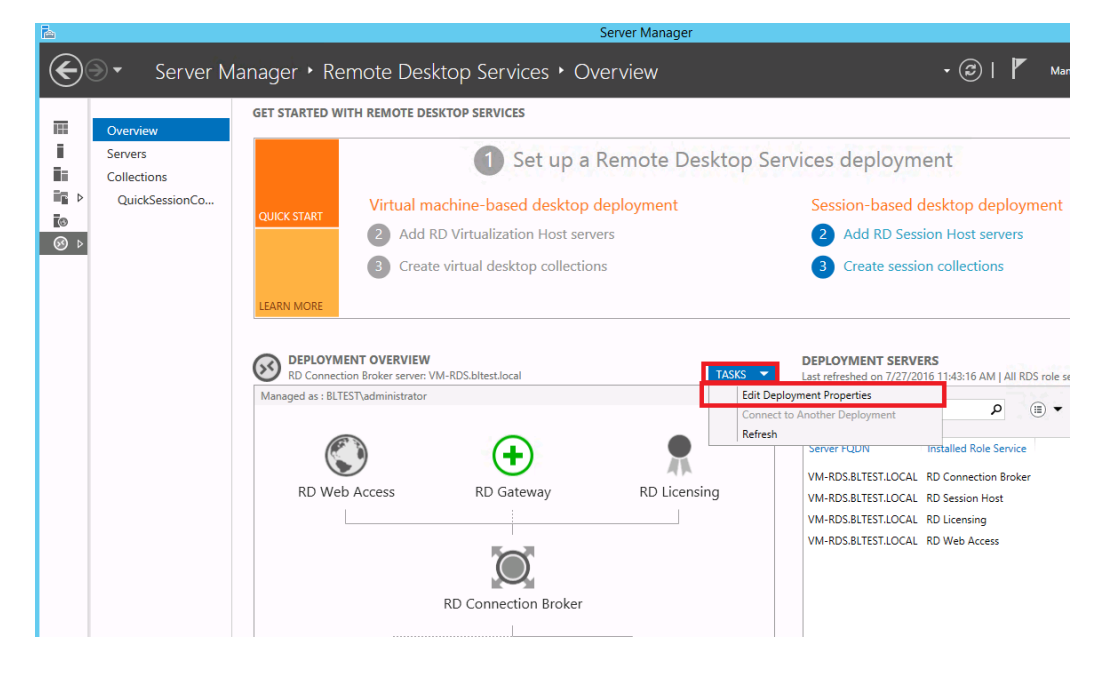

W oknie **Deployment Properties,** przejdź do opcji **RD Licensing,** a następnie wskaż określony typ posiadanych licencji, a także upewnij się, że na liście serwerów licencji, znajduje się właściwa nazwa serwera. W razie potrzeby (np. dodania kolejnego serwera licencji) okno to pozwala na wykonanie takiej operacji. Dokonanie wyboru licencji w tym miejscu, dotyczy bezpośrednio **serwera licencji**. Po zakończeniu działania, wciśnij przycisk **OK,** a następnie zamknij **Server Manager.**

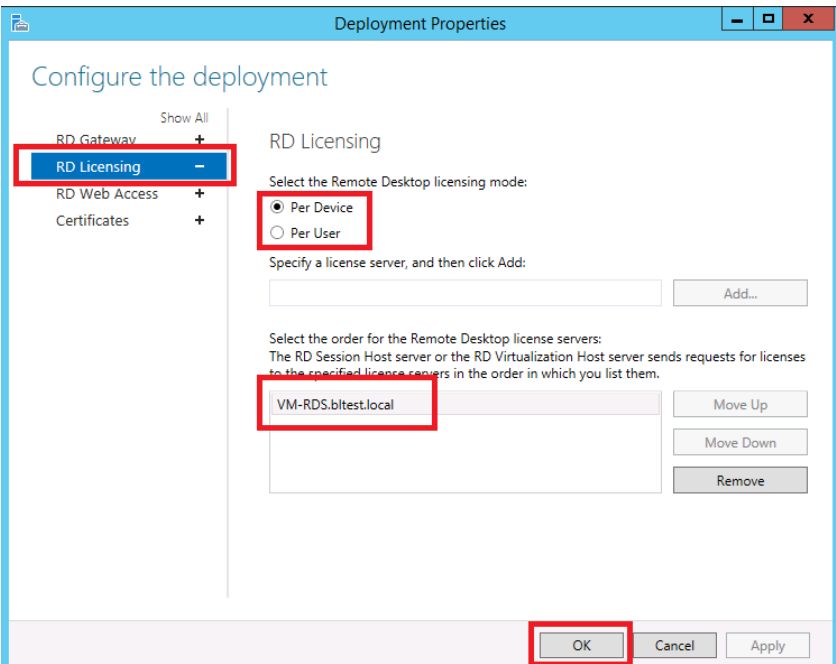

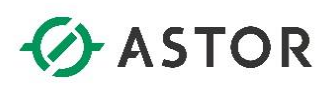

UWAGA: Konfigurację dwóch polis pokazaną poniżej i na następnej stronie, może dokonać także **Administrator Domeny,** konfigurując je bezpośrednio dla serwera na **kontrolerze domeny**.

Wejdź do **Menu Start,** a następnie zacznij pisać **gpedit.exe.** Kliknij na programie który pojawi się na liście pod polem tekstowym z wpisaną frazą.

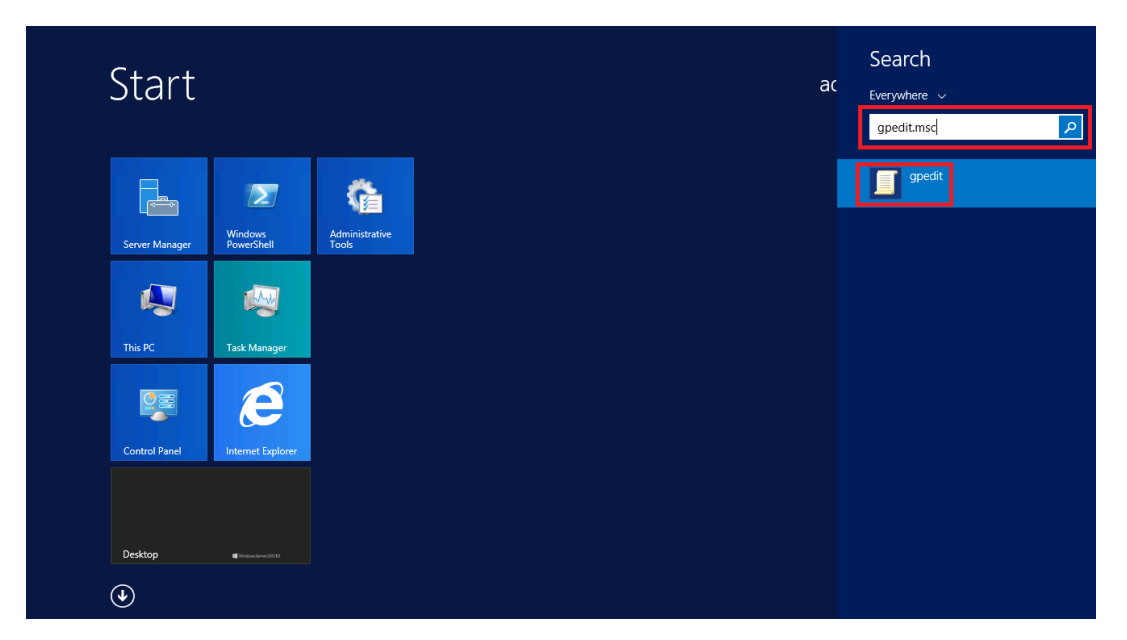

W oknie **Local Group Policy Editor,** w drzewie z lewej strony, w opcji **Computer Configuration** przejdź przez foldery **Administrative Templates -> Windows Components -> Remote Desktop Services -> Remote Desktop Session Host** do folderu **Licensing.**

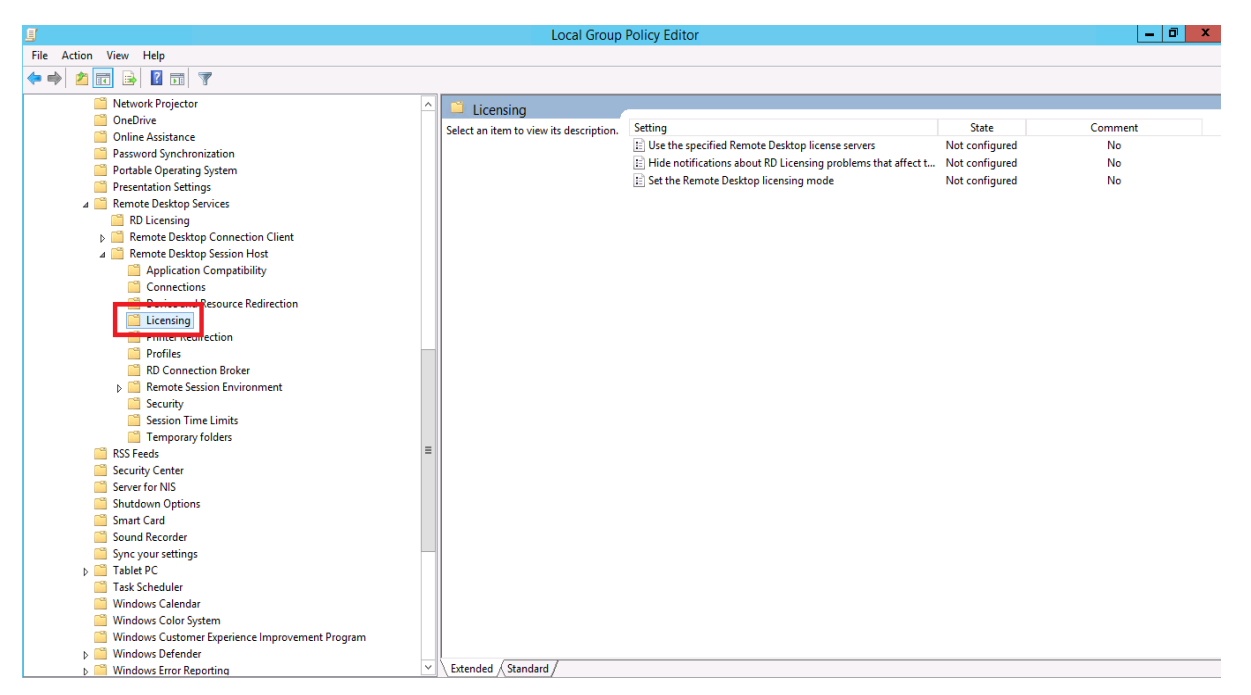

www.astor.com.pl/kontakt support@astor.com.pl **type=13 13 13 13** 

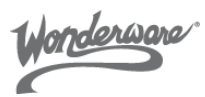

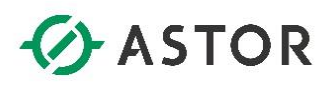

Będąc w katalogu **Licensing,** kliknij dwukrotnie na polisę **Use the specified Remote Desktop license servers.** W konfiguracji polisy zaznacz opcję **Enabled,** oraz w polu **License servers to use** podaj nazwę serwera na którym znajduje się serwer licencji. Następnie zapisz konfigurację polisy wciskając przycisk **OK.**

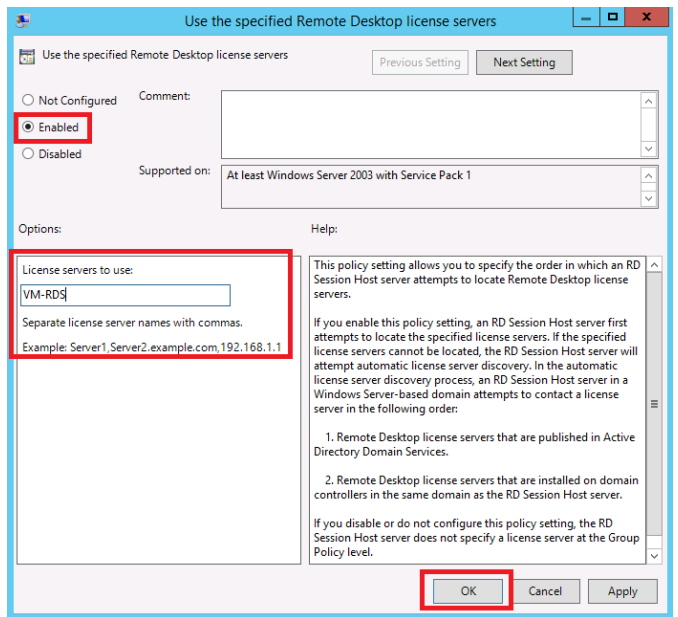

Przejdź z powrotem do folderu **Licensing** i przejdź do konfiguracji polisy **Set the Remote Desktop licensing mode.** W konfiguracji polisy zaznacz opcję **Enabled,** oraz wybierz z rozwijanej listy typ posiadanych licencji RDS CAL. Dokonanie wyboru odpowiedniej licencji w tym miejscu, dotyczy każdego serwera terminali z zainstalowaną rolą **Session Host**. Zapisz konfiguracje polisy wciskająć przycisk **OK.** Po zapisaniu konfiguracji możesz całkowicie zamknąć okno **Local Group Security Polisy.** 

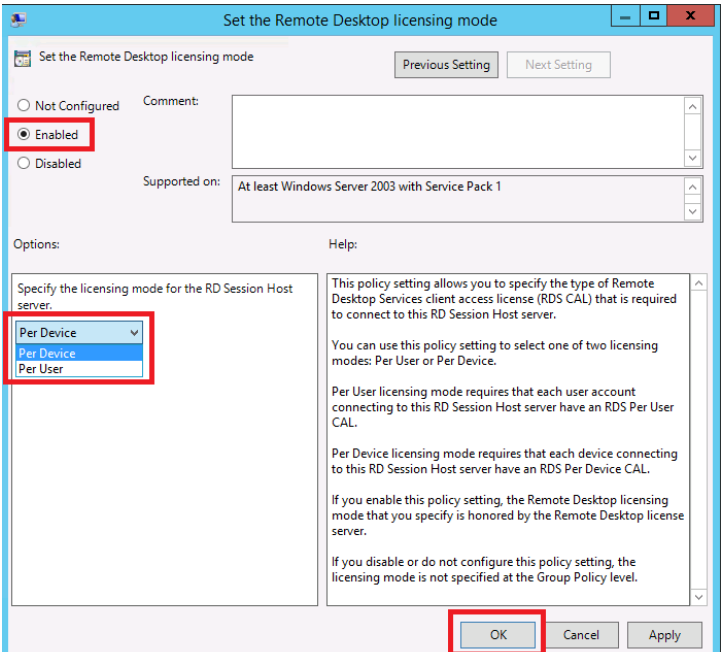

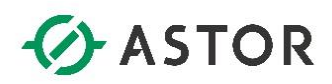

W kolejnym kroku poproś **Administratora Domeny**, aby na **kontrolerze domeny,** dodał do grupy security **Terminal Server License Servers,** komputer na którym znajduje się zainstalowany serwer licencji RDS.

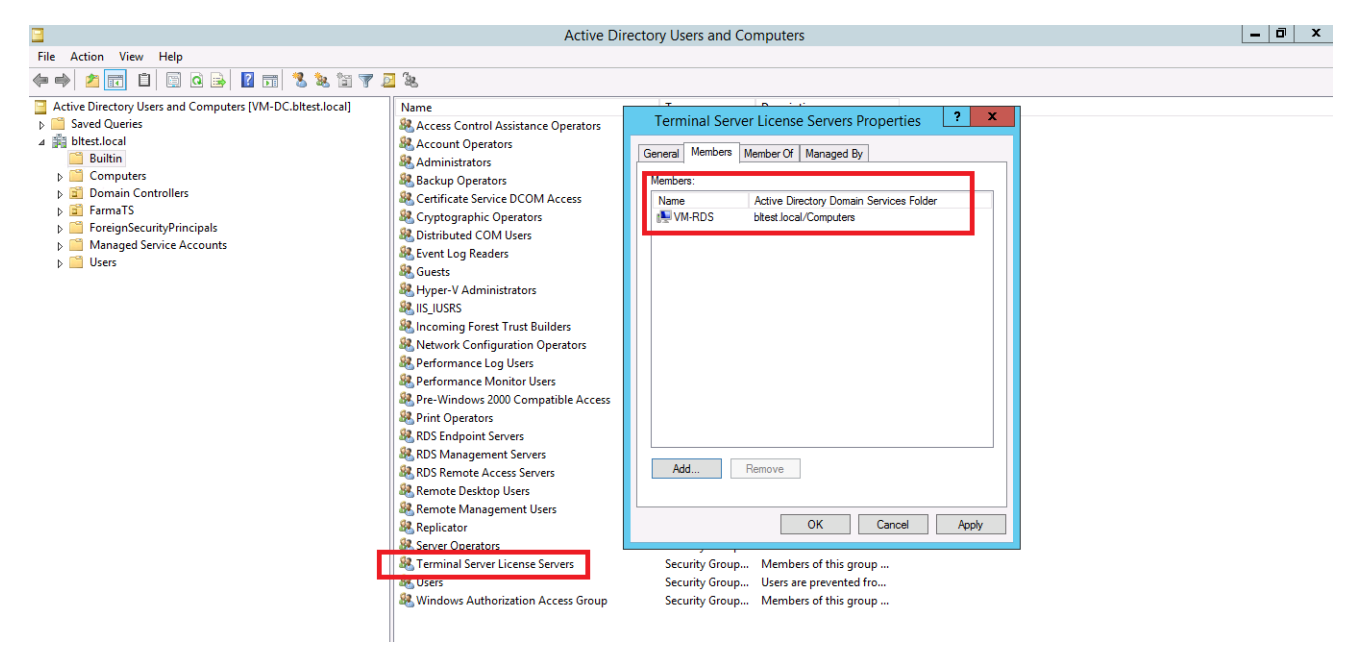

Przejdź do **Menu Start,** i z listy zainstalowanych programów uruchom **Remote Desktop Licensing Manager,** aby aktywować serwer licencji, a następnie zainstalować posiadaną licencję .

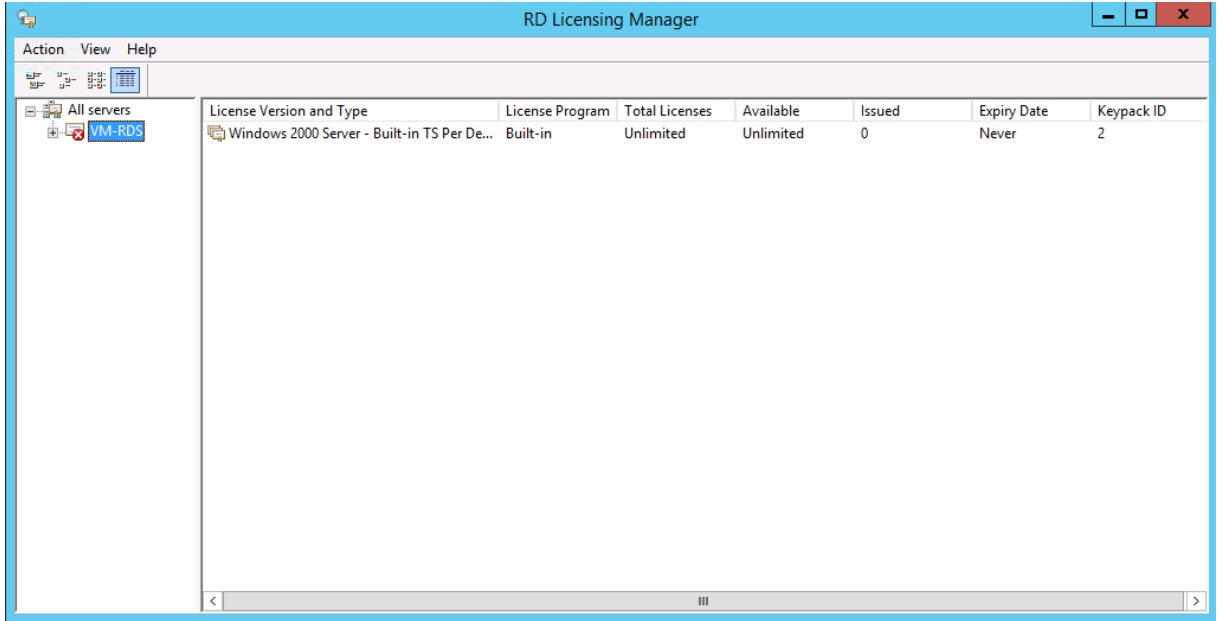

W celu aktywacji serwera, a w kolejnym kroku instalacji licencji RDS CAL, należy kliknąć prawym przyciskiem myszy na wybranym serwerze i wybrać odpowiednią opcję.

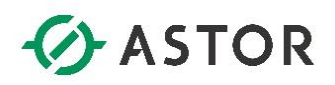

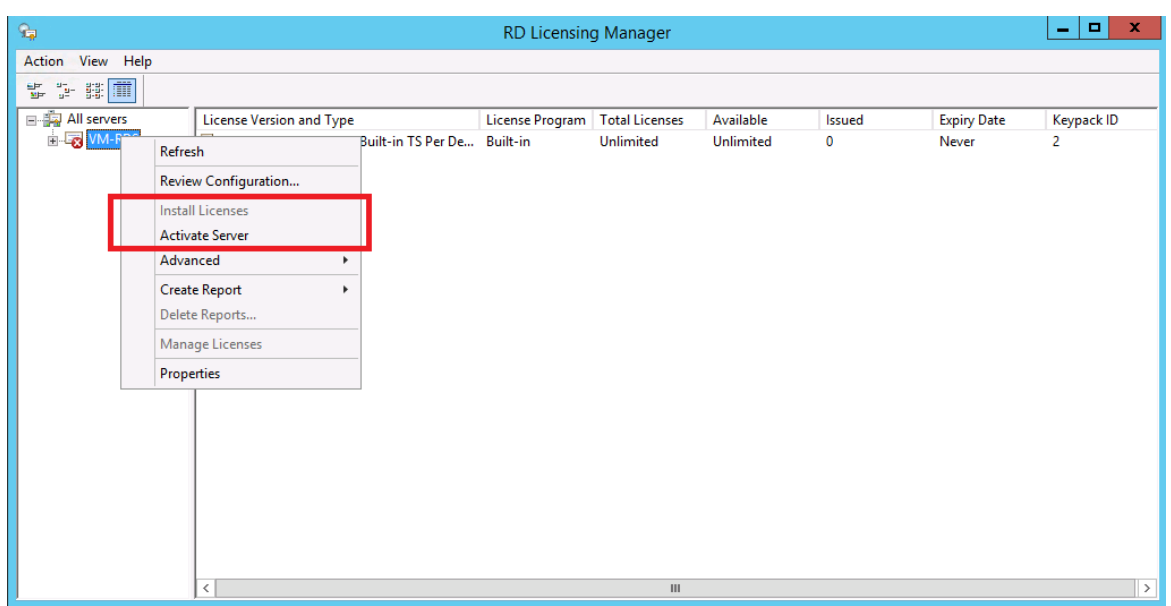

W przypadku potrzeby pomocy przy aktywacji serwera RDS, ze względu na różne możliwości wykonania tej czynności (automatyczna aktywacja przez internet, kontakt telefoniczny z konsultantem Microsoftu lub poprzez przeglądarkę internetową) zalecamy posłużyć się odpowiednimi **notami technicznym Microsoftu** opisującymi poszczególne opcje. W przypadku aktywacji serwera licencji będą potrzebne odpowiednie dane o firmie, osobie kontaktowej itp.

Sama **instalacja licencji RDS,** polega na wybraniu odpowiedniego programu licencyjnego w którym została taka licencja zakupiona oraz podaniu stosowanych numerów, charakterystycznych dla danego programu licencyjnego. W przypadku wątpliwości, podobnie zalecamy skorzystać z not technicznych Microsoftu lub skontaktować się bezpośrednio z konsultantem firmy Microsoft.

Po aktywacji serwera licencji i zainstalowaniu posiadanych licencji, status poprawności przeprowadzonego procesu można sprawdzić w programie **Remote Desktop Licencsing Diagnoser,**  który dostępny jest z poziomu **Menu Start.** W przypadku błędów, program wylistuje odpowiednie ostrzeżenia, tak jak na rysunku na kolejnej stronie.

www.astor.com.pl/kontakt support@astor.com.pl **16** 

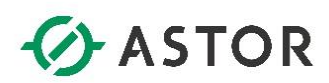

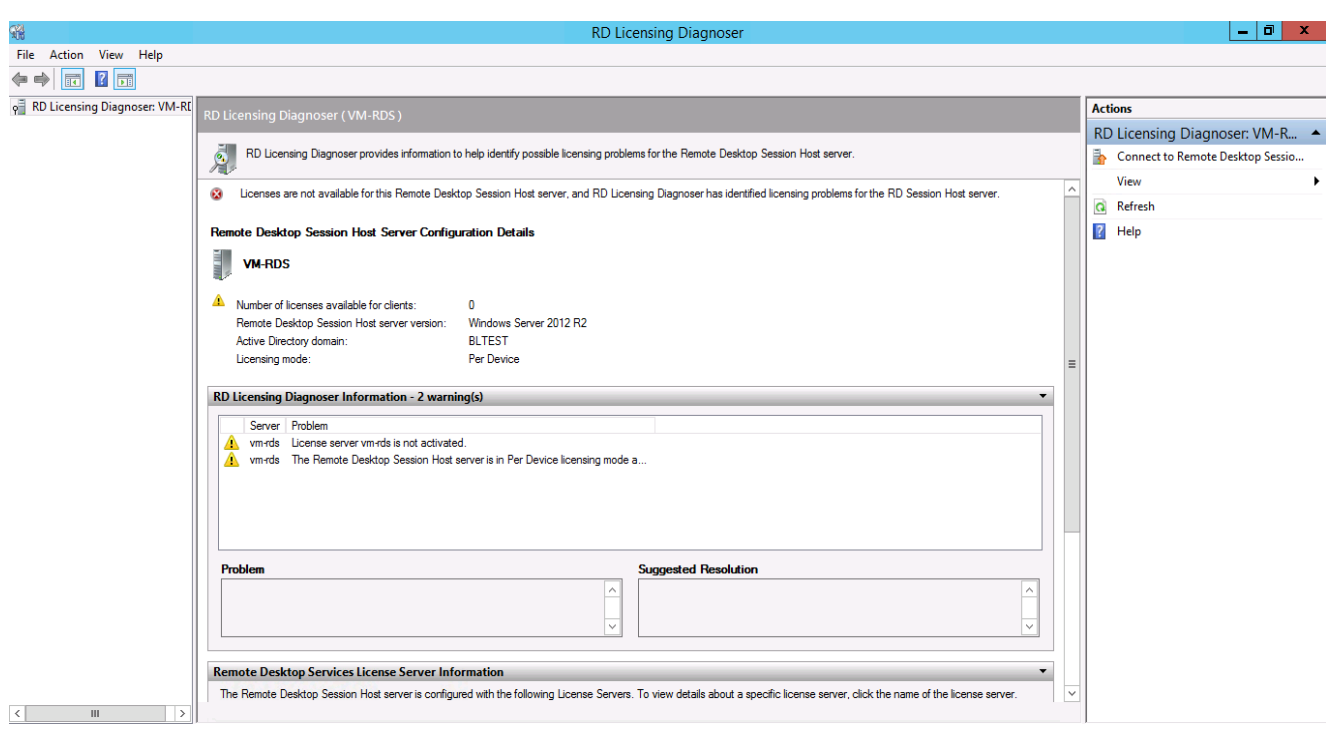